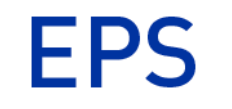

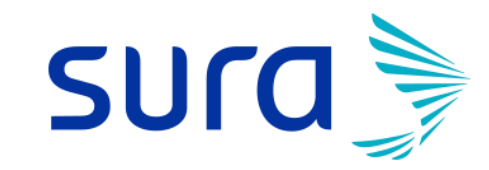

# **Instructivo** EPS Sura Módulo de respuesta a glosa

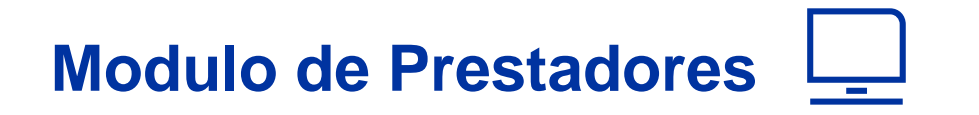

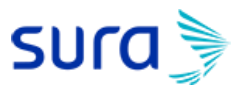

En nuestro sitio web www.epssura.com está dispuesto el modulo o micro sitio para Prestadores de Servicios de Salud, creado con el fin de facilitar los procesos y tramites entre el asegurador y el prestador, brindando información y soluciones oportunas.

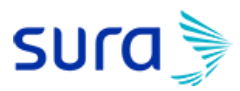

#### **Ingreso**

Sitio web www.epssura.com: Prestadores de Servicios  $\rightarrow$  Servicios para Prestadores: *(Ver Video)* 

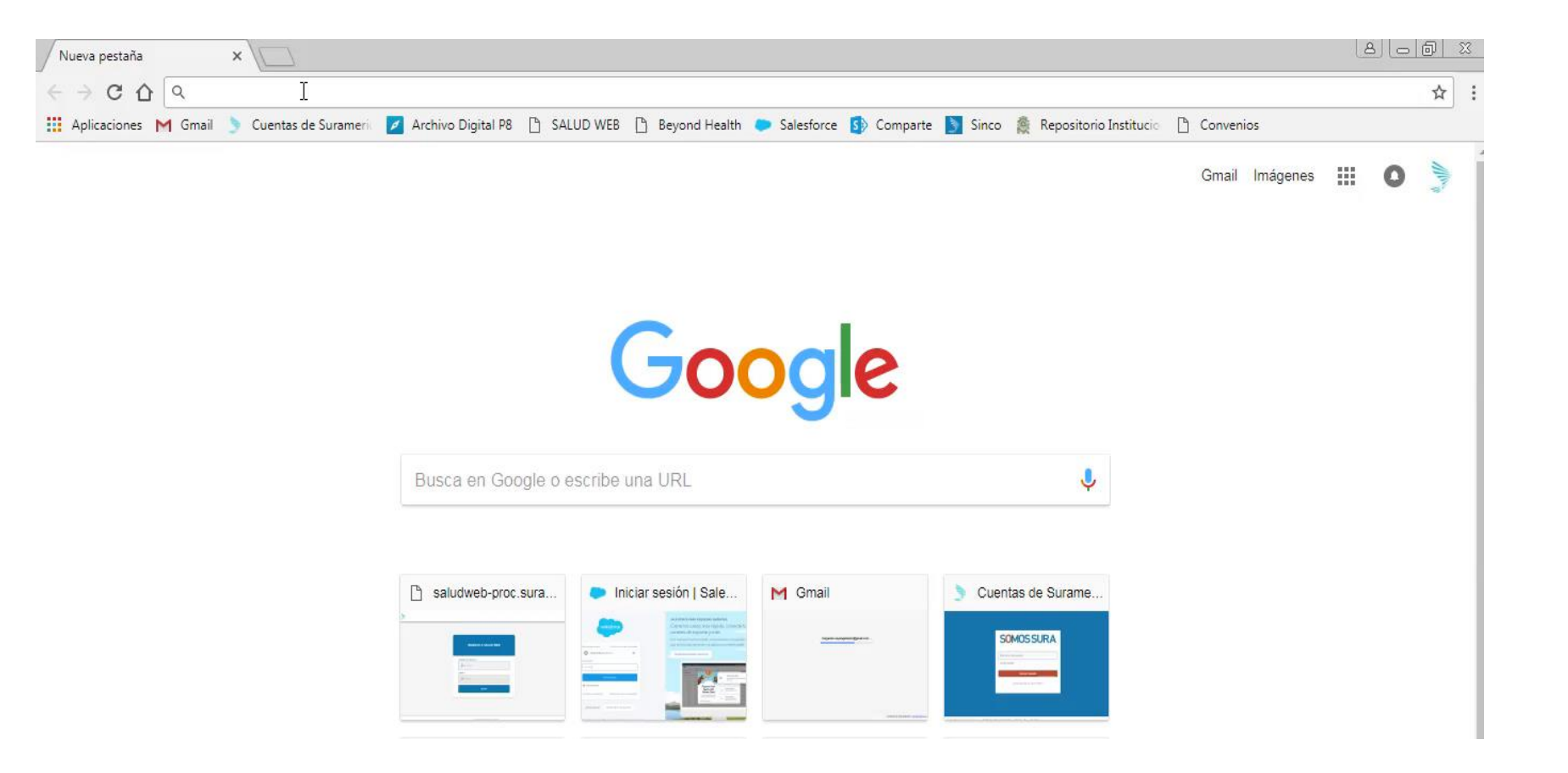

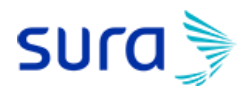

#### **Ingreso**

Sitio web www.epssura.com:

- $\sum$  Prestadores de Servicios  $\rightarrow$  Servicios para Prestadores:
	- $\bullet \rightarrow \#$  de documento usuario (NIT)
	- $\rightarrow$  Clave

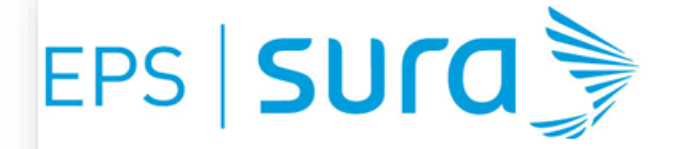

#### Este sitio es para uso exclusivo de personal autorizado

#### Bienvenido (a):

Para utilizar los Servicios empresariales de EPS SURA, el usuario debe haber solicitado previamente la clave. Si aún no lo ha hecho haga click en el link Solicitar clave que se encuentra en la parte inferior de esta página.

Estos servicios están dirigidos a: - Empresas: Para realizar transacciones y consultas. - Afiliados: Para realizar transacciones y consultas. - Asesores: Para consultas. - Prestadores de servicios de salud: Para consultas.

#### Por su seguridad:

Realice sus transacciones por internet desde un sitio seguro. Asegúrese de cerrar su sesión una vez terminada su operación. (Cerrar sesión).

Verifique la fecha de último ingreso a este sitio con el fin de comprobar que sólo usted accede al servicio y no ha sido violado su ingreso.

Recuerde cambiar su clave periódicamente y no la comparta con nadie, todas las transacciones que se realizan quedarán a su nombre.

Línea de atención: 018000 519519. En Medellín: 448 61 15.

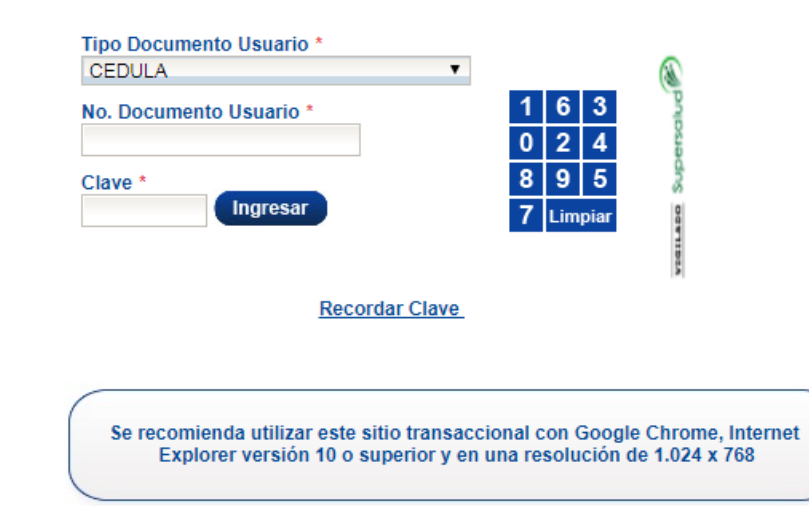

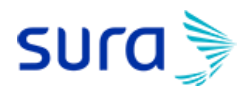

#### **Opciones de consulta y procesos**

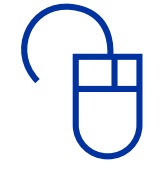

 $\triangle$  Es seguro | https://epsapps.suramericana.com/Prestadores/faces/prestadores/login/loginEmpresas.jspx

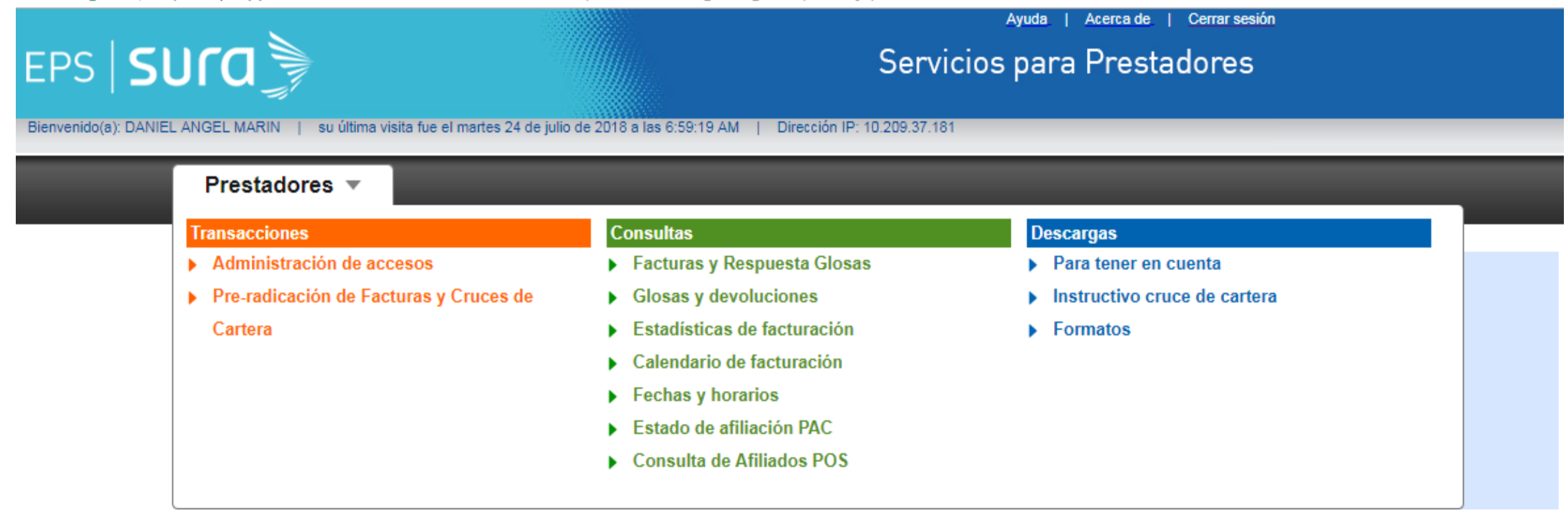

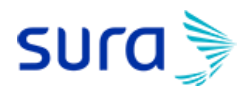

**Gestión de respuesta a glosa**

Sitio web www.epssura.com:

- › Prestadores de Servicios
	- Servicios para Prestadores
		- **Pre-radicación de facturas** (Gestión de respuesta a glosa)

Opción que le permite al prestador realizar la respuesta a las glosas realizadas por cuentas médicas.

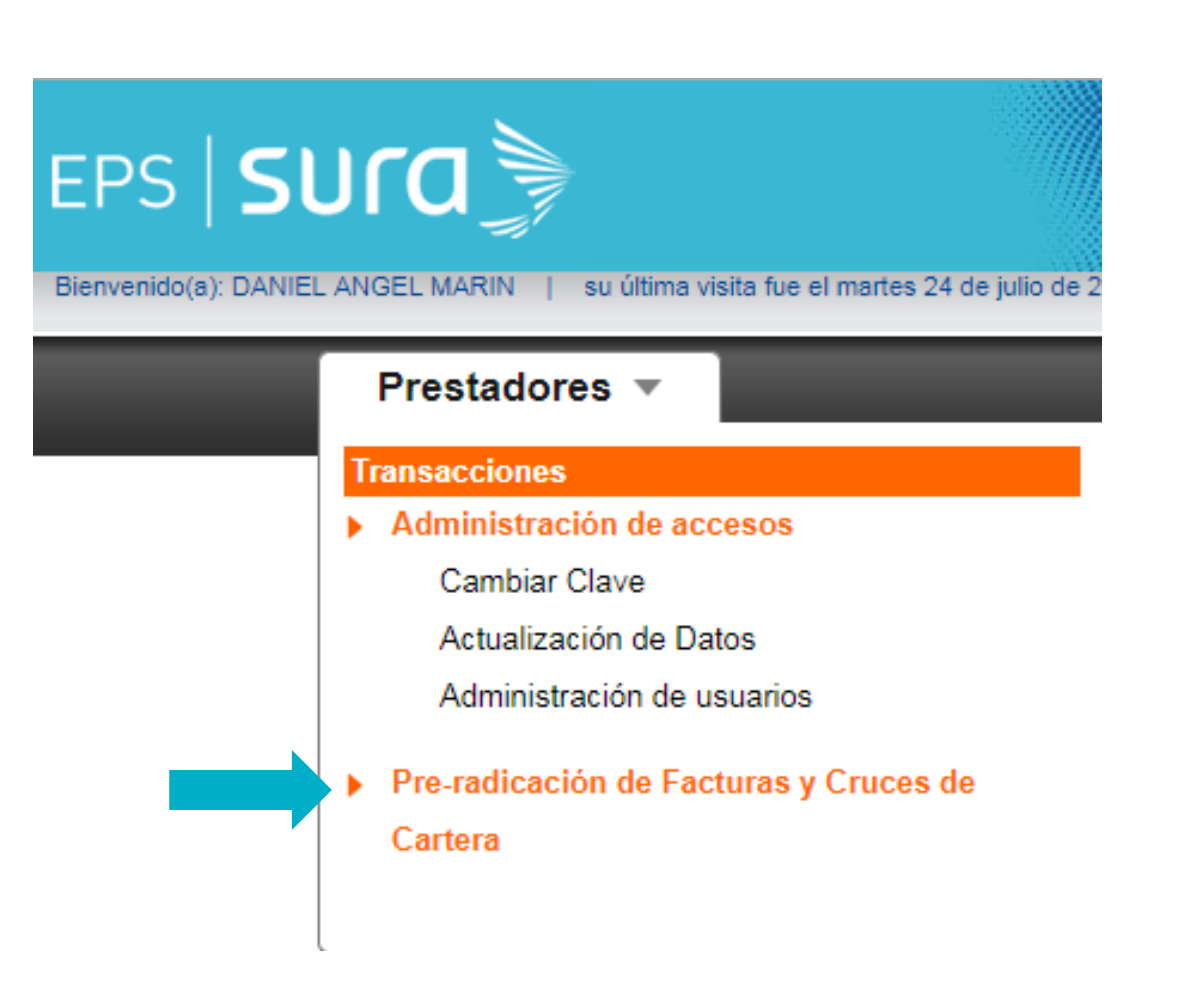

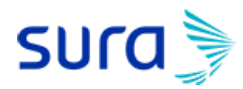

### **Gestión de respuesta a glosa**

Enlace directo al módulo dispuesto para respuesta a glosas del software de cuentas medicas - SaludWeb

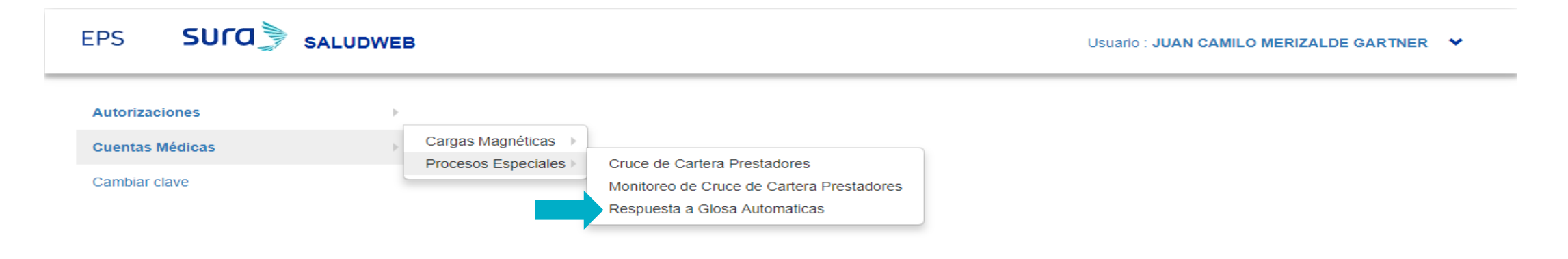

Copyright © EPS SURA: EPS y Medicina Prepagada Suramericana S.A.

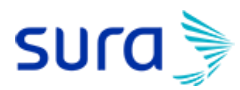

#### **Gestión de respuesta a glosa**

El sistema nos muestra la información del proveedor que va a realizar el proceso de la respuesta a glosa. Para iniciar el detalle y repuesta de una glosa dar click en "Detallar":

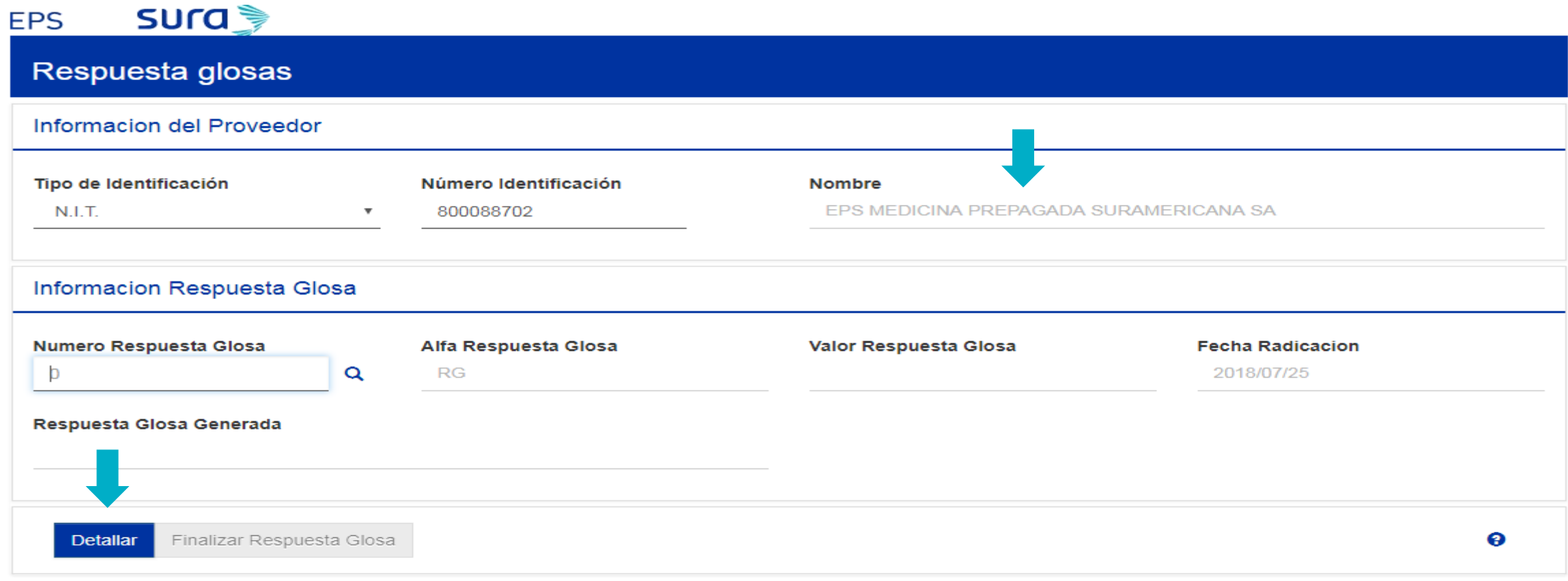

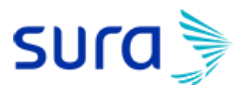

#### **Gestión de respuesta a glosa**

Permite la consulta y el detallado de la respuesta a glosa por Numero de Glosa o por Numero de factura:

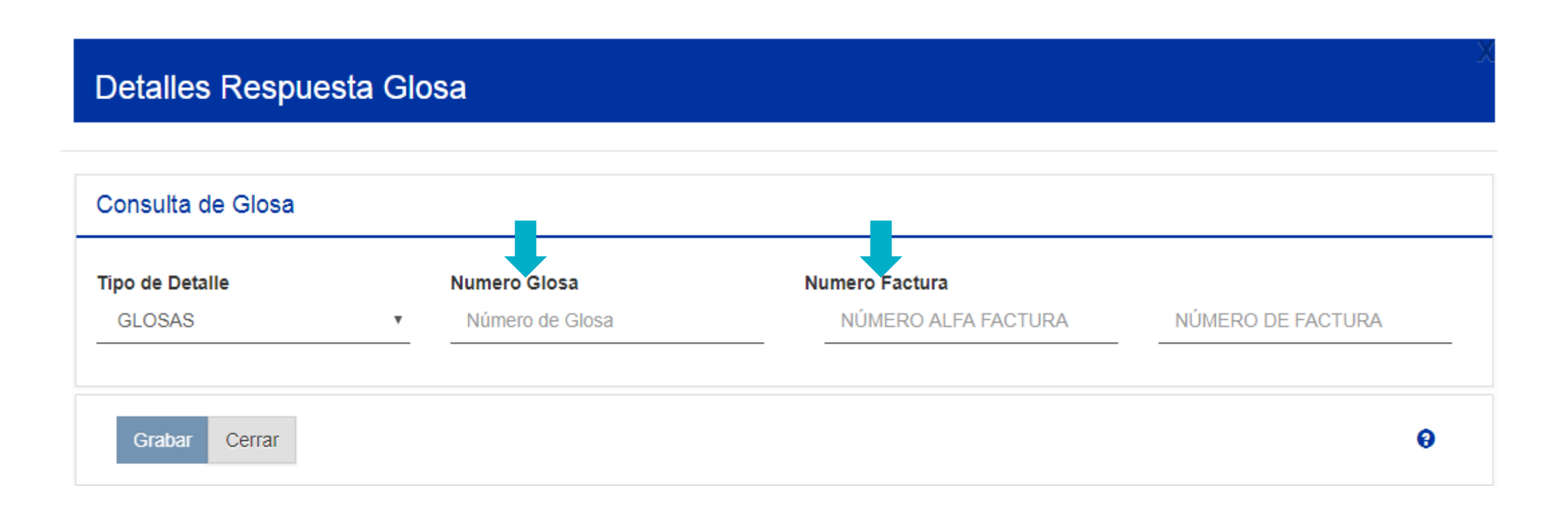

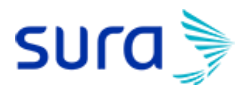

#### **Gestión de respuesta a glosa**

Al ingresar el numero de la glosa, nos arroja la información completa de la factura a la que corresponde:

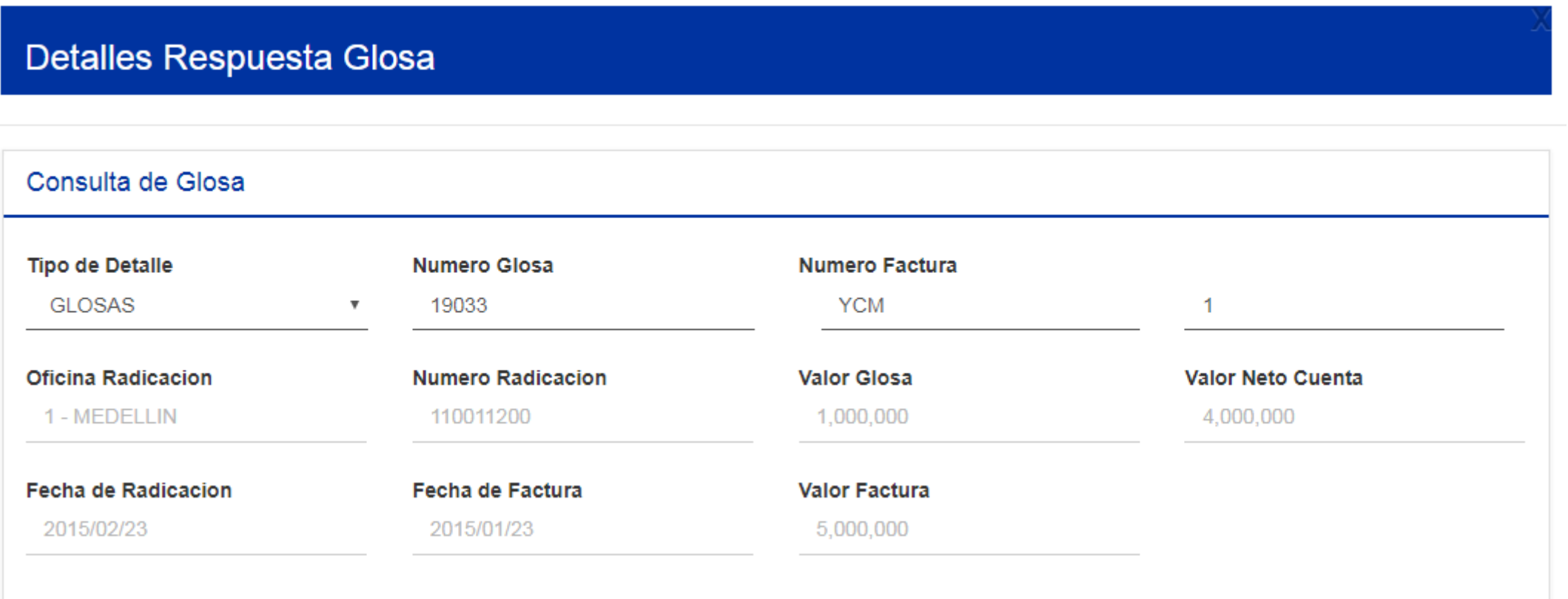

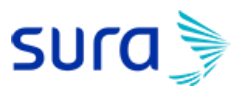

#### **Gestión de respuesta a glosa**

Se diligencia la respuesta a glosa: valor aceptado, justificación de respuesta y opción para adjuntar soportes

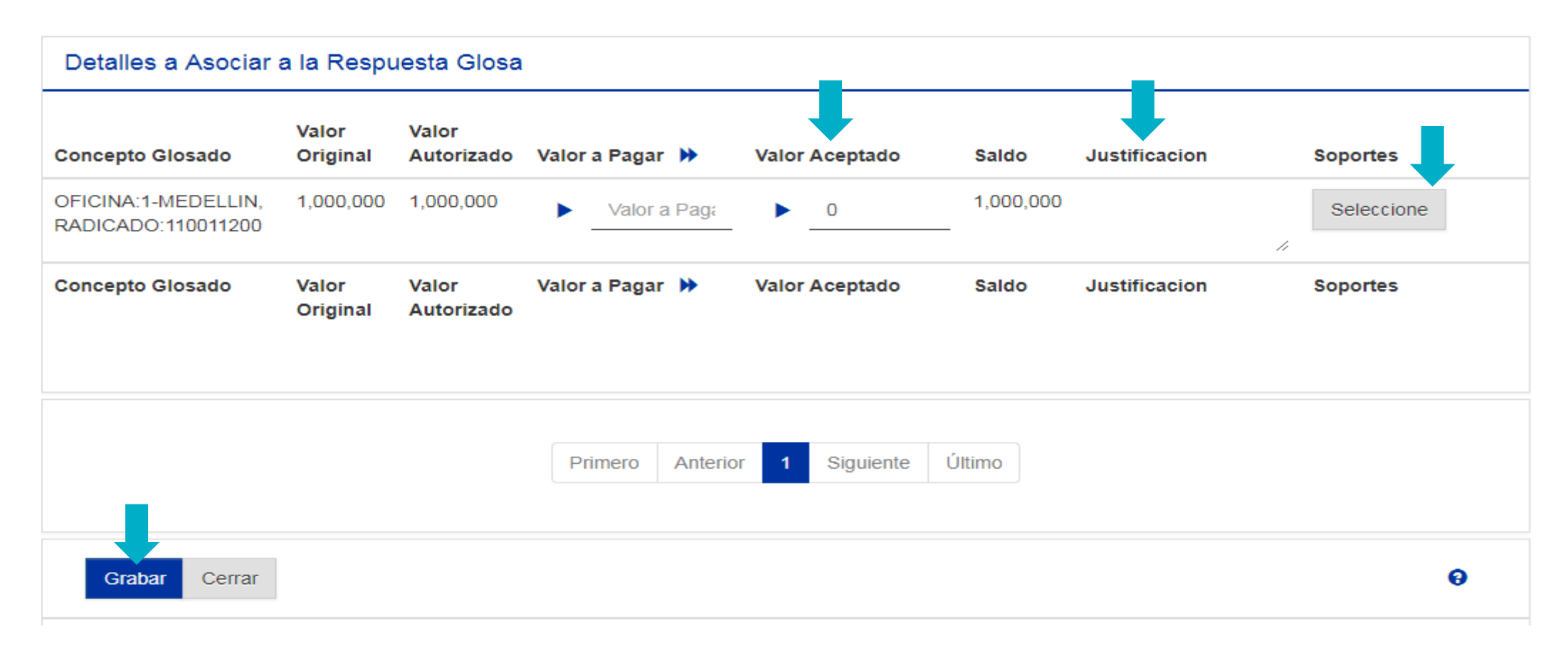

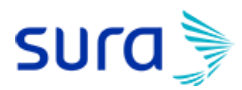

#### **Gestión de respuesta a glosa**

Una vez el soporte adjunto es cargado se detalla el nombre del archivo seleccionado (No mayor a 2 MB)

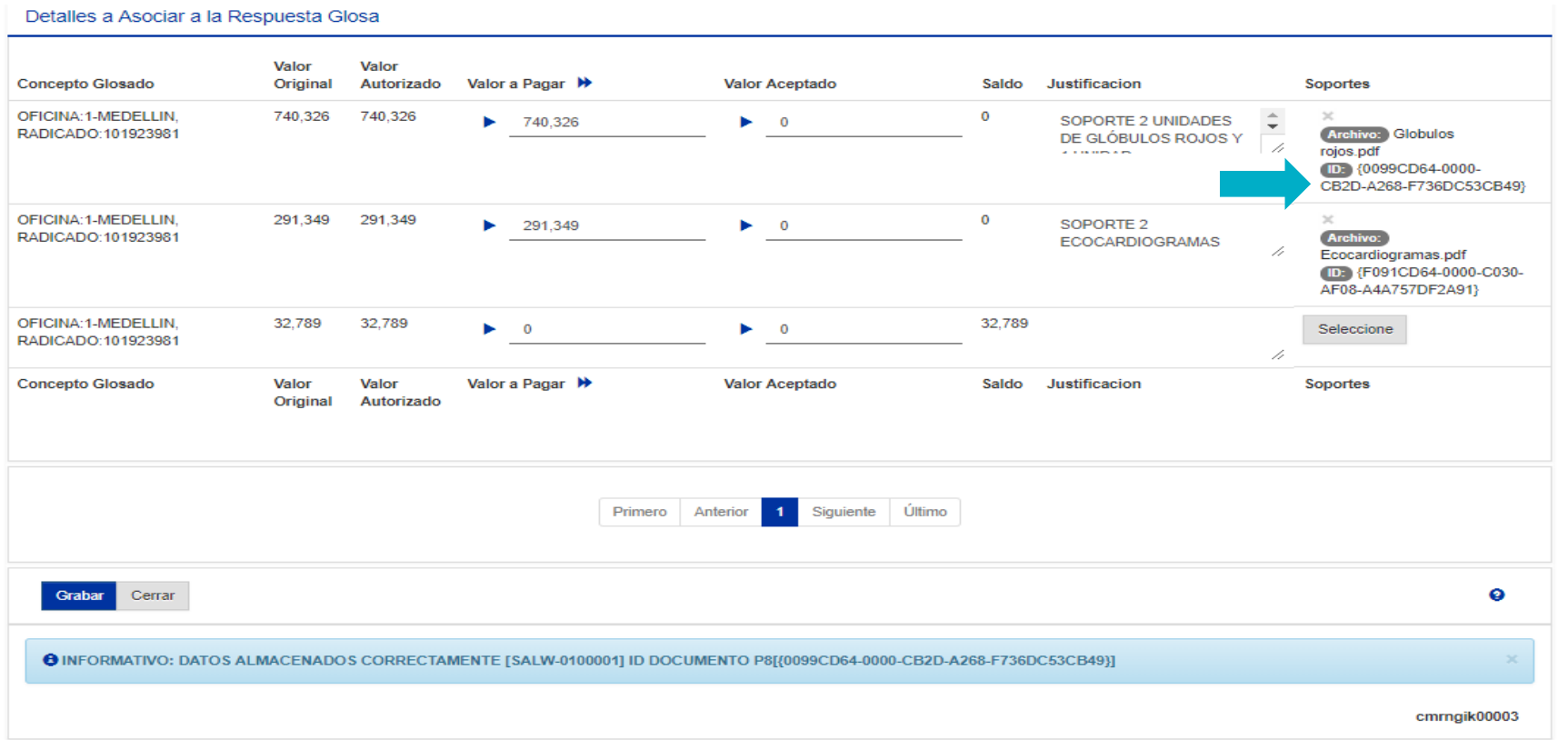

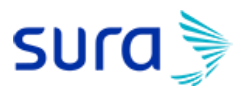

#### **Gestión de respuesta a glosa**

En este punto el Prestador puede Finalizar la respuesta a glosa o detallar mas respuestas a glosas. Si el prestador decide Finalizar la Respuesta a glosa, dando clic en el botón, el sistema le requiere confirmar su finalización para terminar el proceso y proceder a crear el radicado.

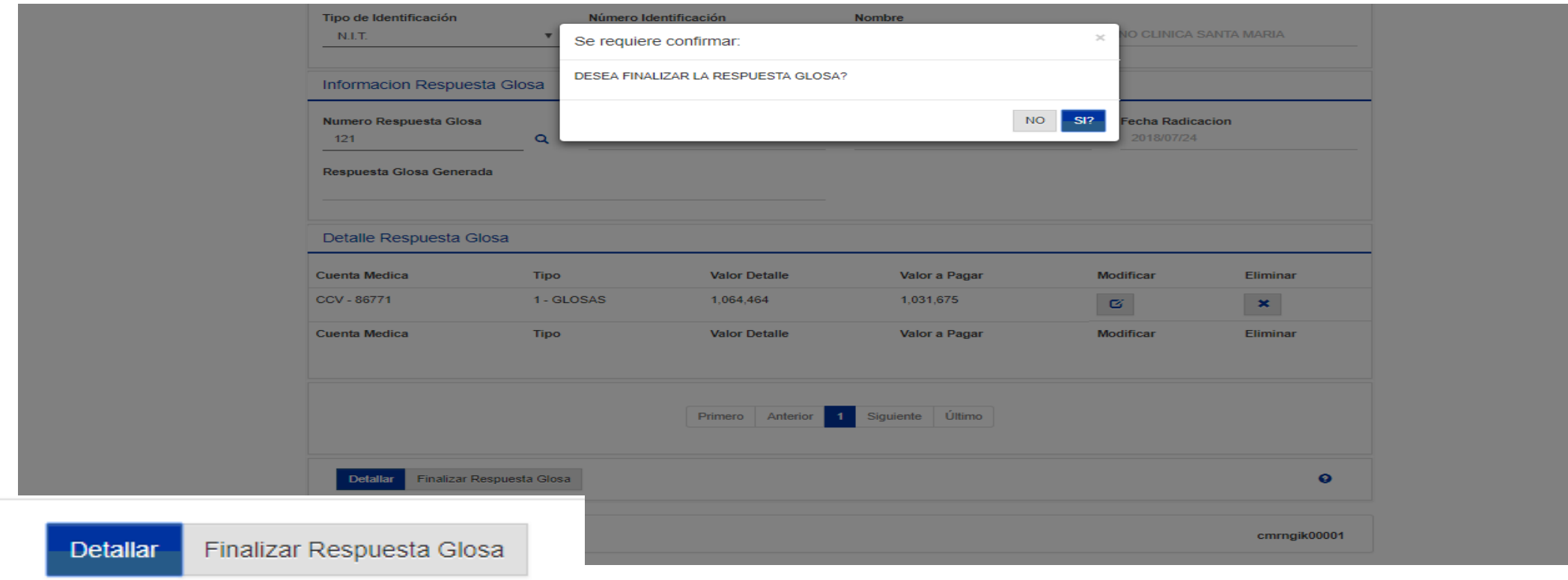

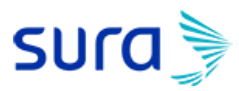

#### **Gestión de respuesta a glosa**

En este proceso el sistema notifica vía email al correo matriculado en el formato de notificación de Glosas del Prestador la creación de la Respuesta a Glosa con su respectivo Radicado; este puede ser descargado directamente en el link generado.

Una vez finalizada no se le permite al prestador modificar o eliminar la respuesta a glosa detallada.

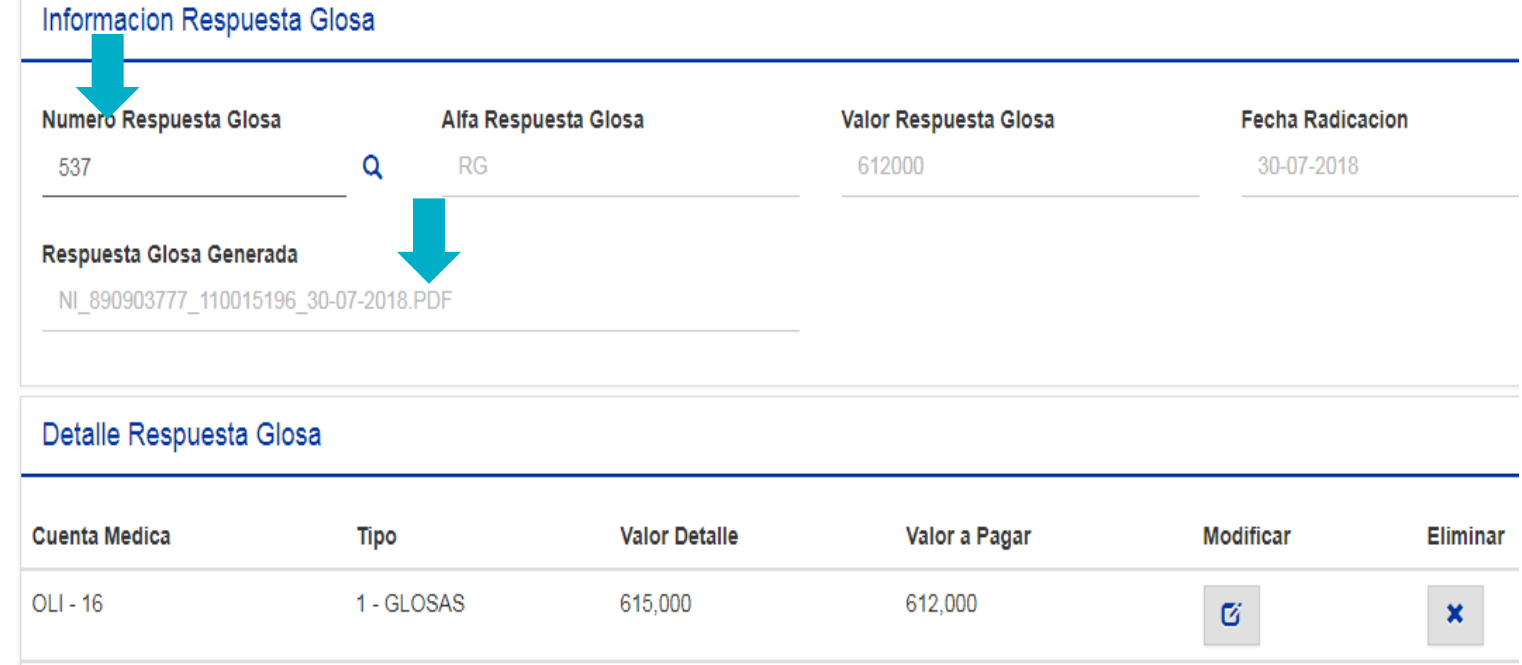

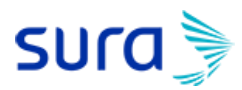

#### **Gestión de respuesta a glosa**

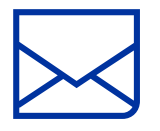

El sistema genera un número de respuesta a glosa (RG) y la imagen en PDF.

El sistema automáticamente asignara al auditor encargado la respuesta a Glosa para ser auditada.

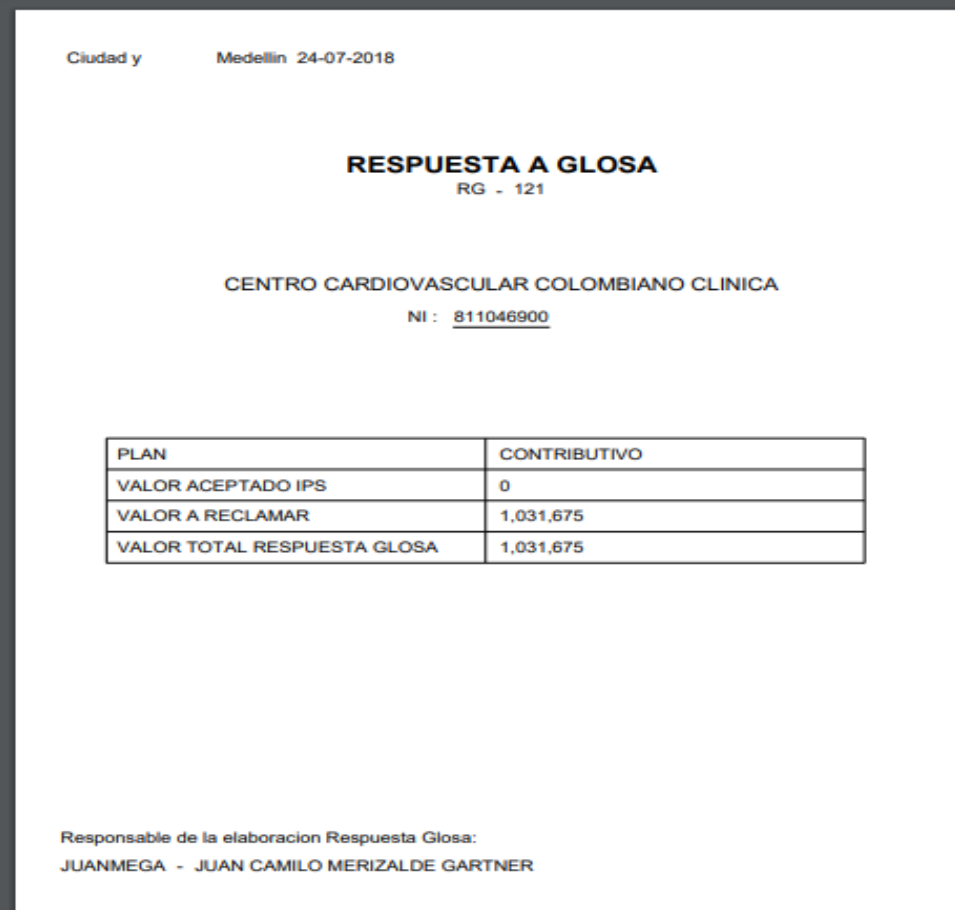

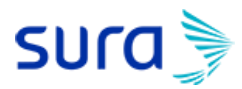

#### **Consulta de respuestas a glosa en proceso**

Si no se ha dado click en "Finalizar respuesta a glosa" permite retomar el detallado que ya se había iniciado consultando por el consecutivo de respuesta glosa ya creado anteriormente:

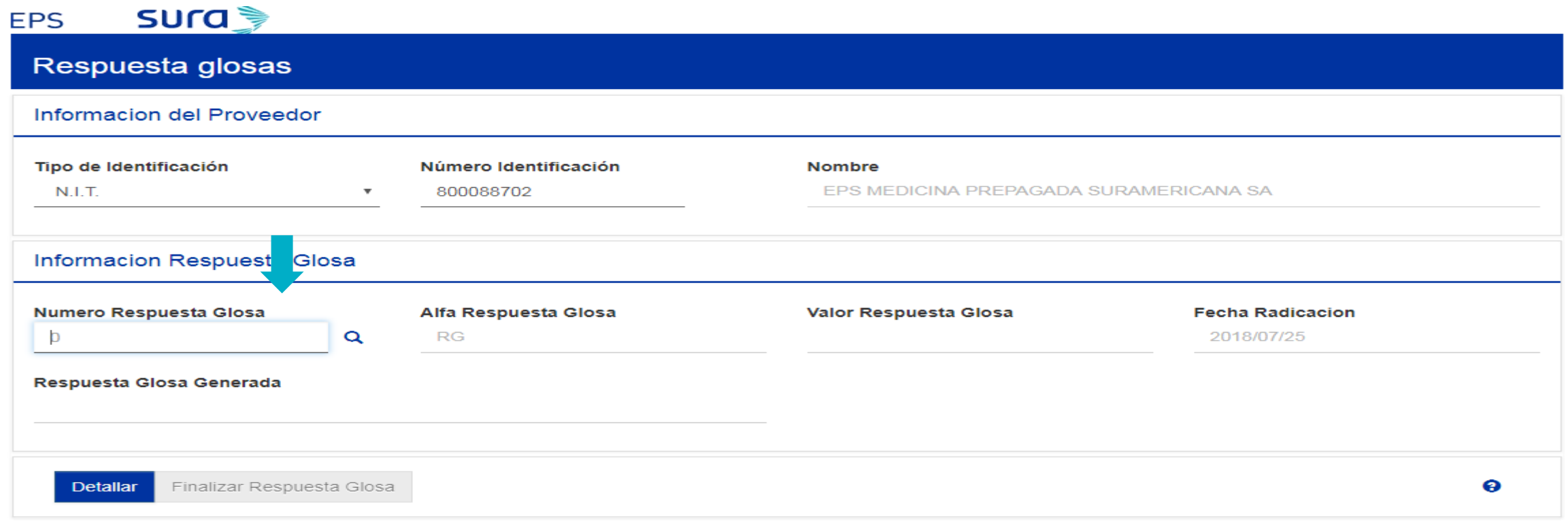

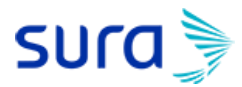

 $\times$ 

### **Modulo de Prestadores**

#### **Consulta de respuestas a glosa en proceso**

Búsqueda de Respuesta Glosas En Proceso

No arrojará un listado de todos los consecutivos de respuesta a glosa creados y detallados parcialmente por el prestador, cada uno con fecha de contabilización y el valor total detallado.

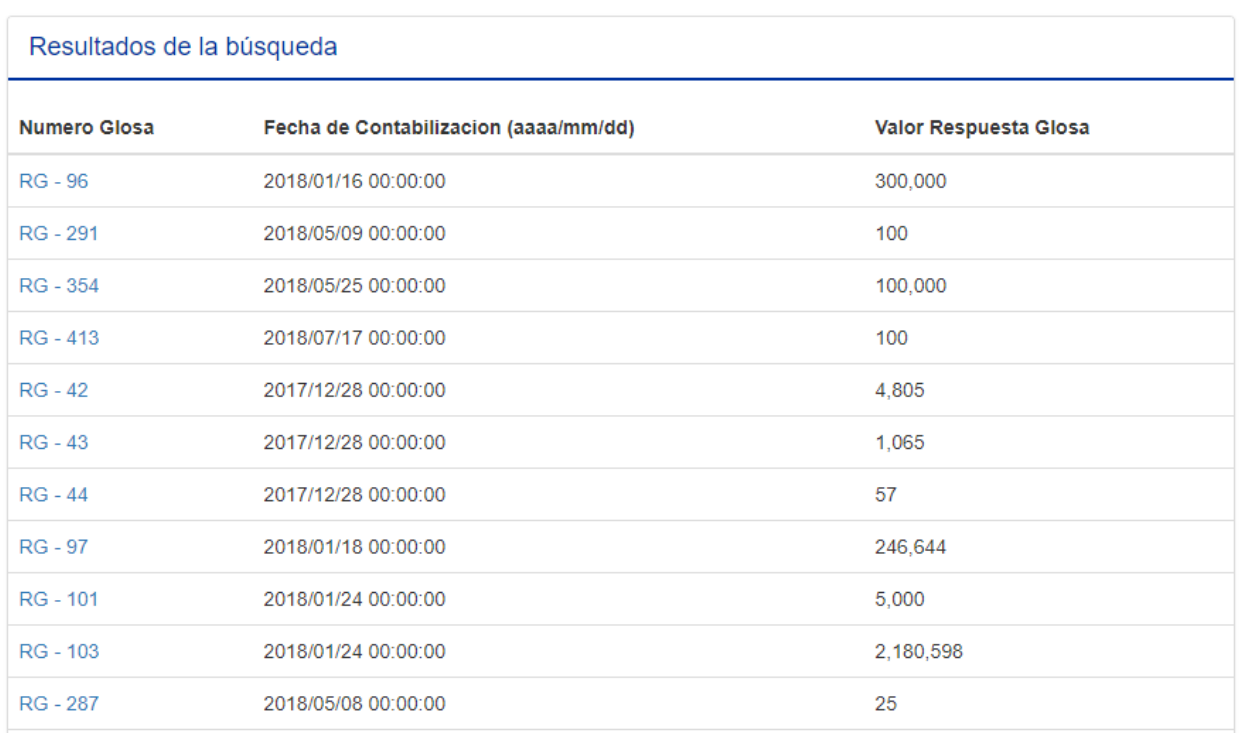

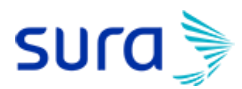

### **Gestión de Notas Crédito**

Permite la consulta y el detallado de las Notas Crédito

# saludweb-proc.suramericana.com/saludweb/cmr/angular/cmrngik00001.html#!/

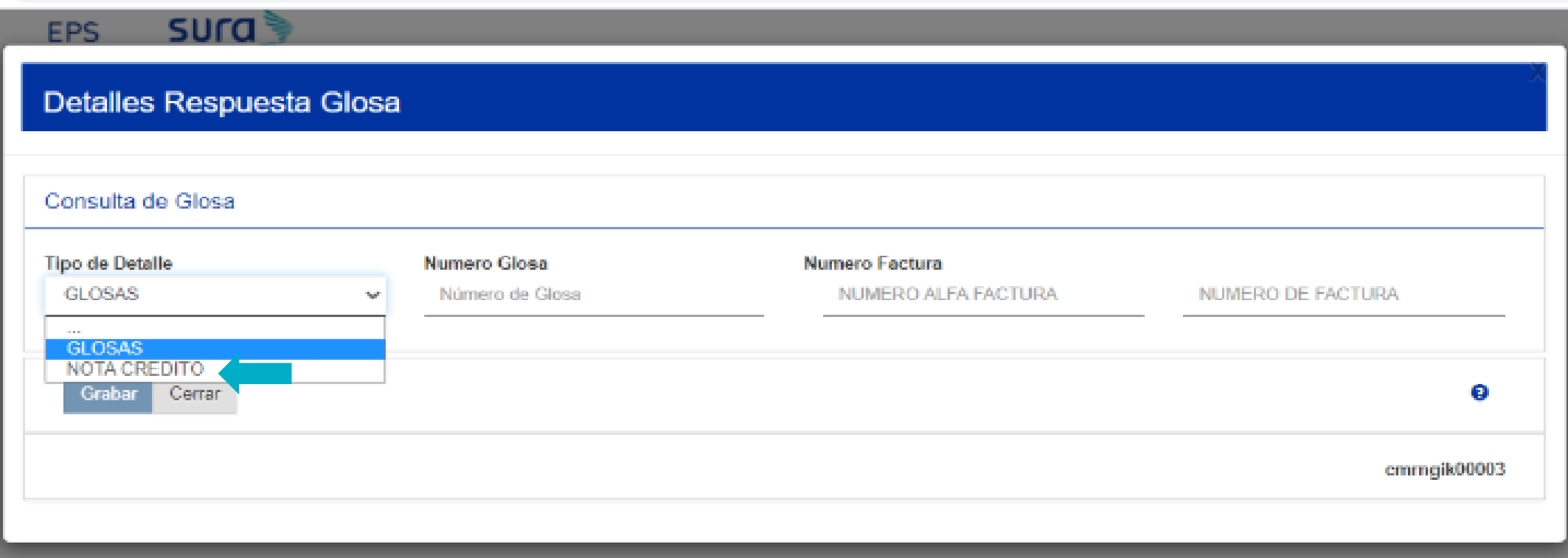

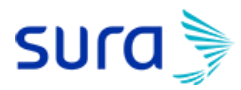

#### **Gestión de Notas Crédito**

Registra la nota crédito con el número glosa o con el prefijo y número de la factura + Tabulador (TAB) para ver la información detallada:

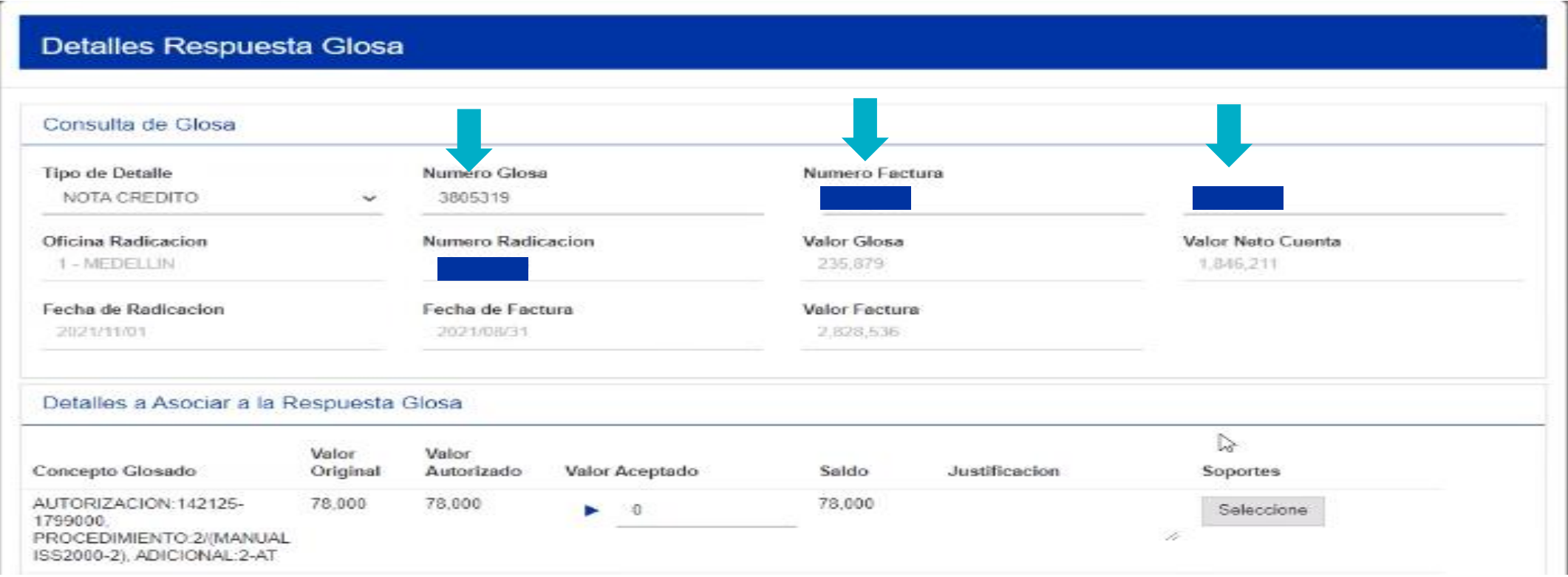

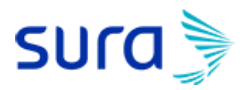

### **Gestión de Notas Crédito**

Registrar el valor aceptado con su respectiva observación de justificación y permite anexar la nota crédito como soporte:

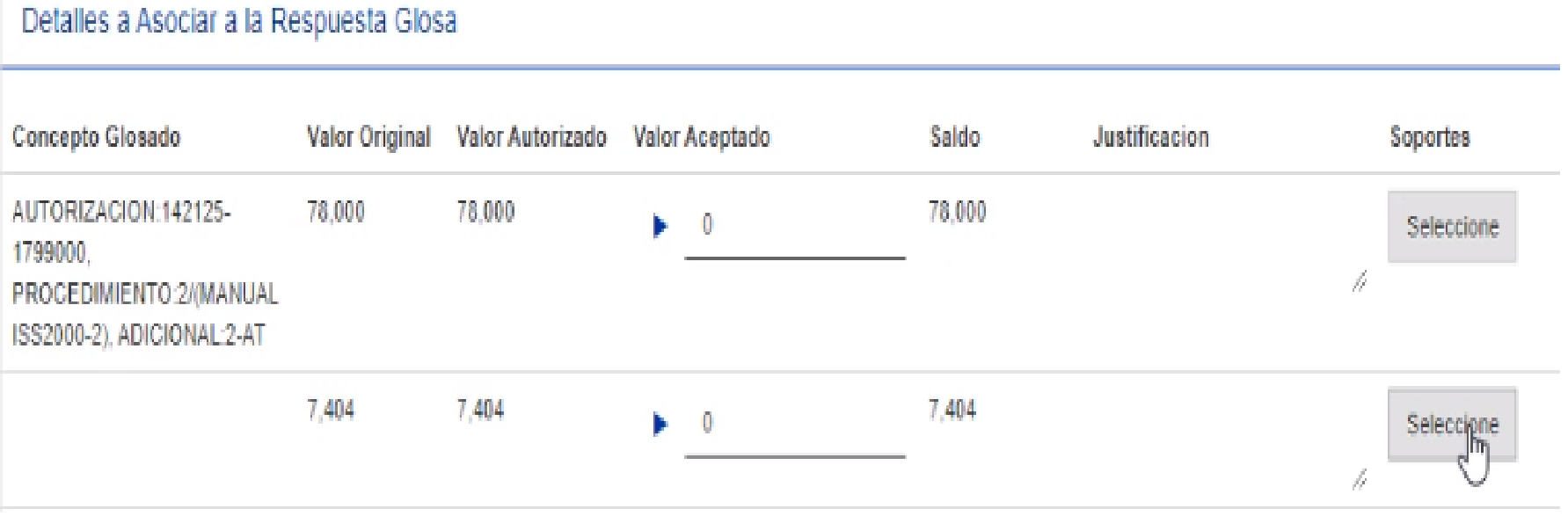

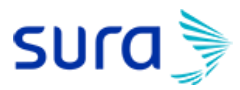

### **Gestión de Notas Crédito**

Para aceptaciones de glosas de forma parcial, se deben registrar las observaciones, adjuntar los soportes y dar click en el botón "**Grabar**".

Para aceptaciones de glosas en su totalidad existe la opción con el botón "**Aceptar toda la glosa**" la cual se debe utilizar únicamente cuando la IPS acepta la totalidad de la glosa.

Por último dar click en el botón "**Cerrar**"

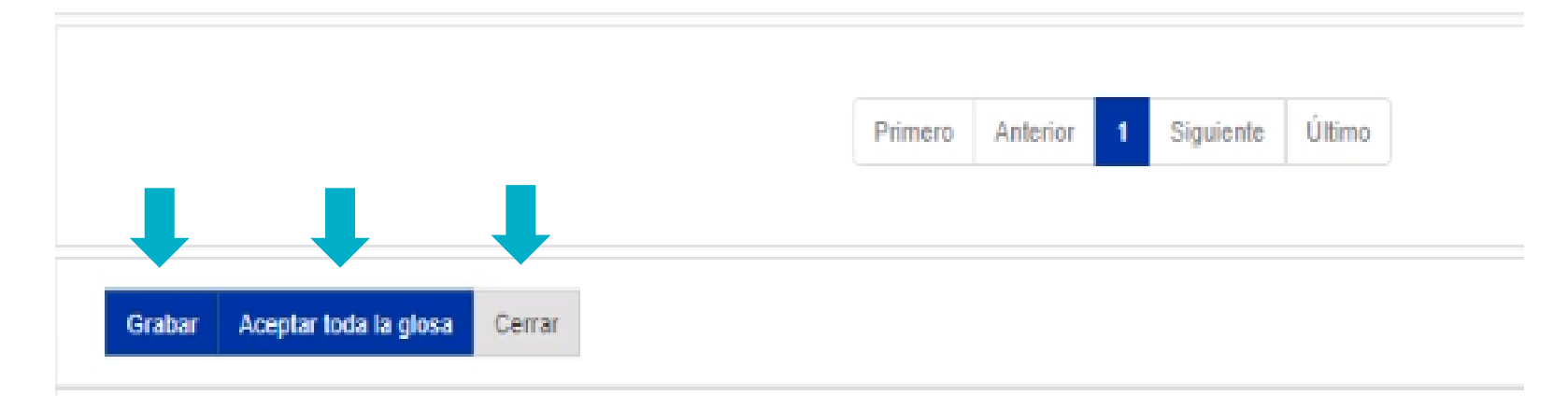

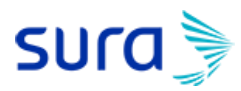

#### **Gestión de Notas Crédito**

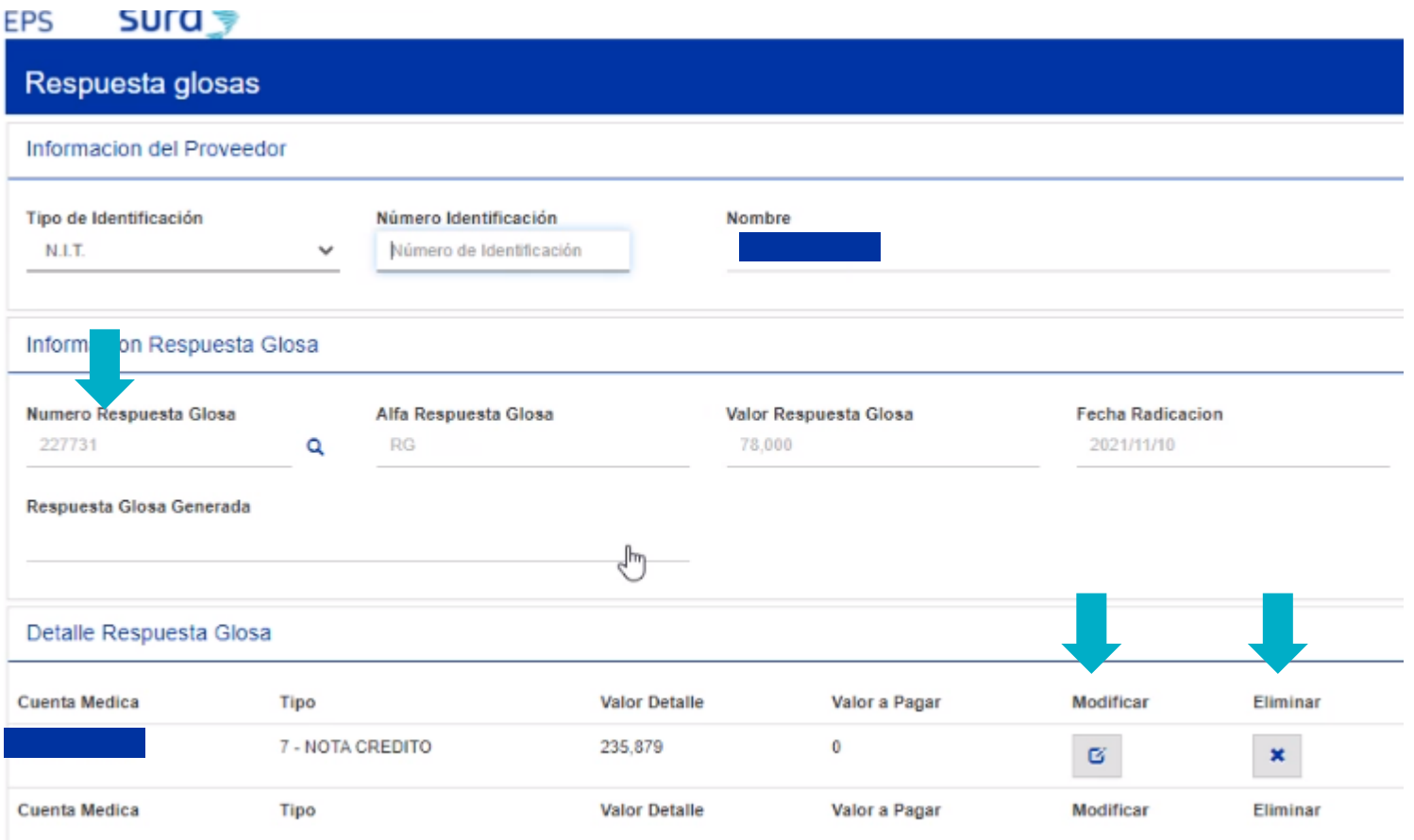

Se genera un consecutivo de respuesta a glosa por Nota crédito y se visualiza el detalle de las aceptaciones grabadas, las cuales podrá modificar o eliminar.

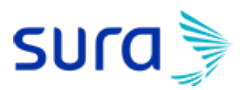

### **Gestión de Notas Crédito**

En la parte final del módulo le arroja dos opciones:

- Botón "**Detallar**": Sirve para ingresar una nueva Nota Crédito de otra factura.

-Botón "**Finalizar respuesta a glosa**": Sirve para generar la constancia de radicación en PDF (la cual llega al correo matriculado de la IPS) y dar por aceptadas las glosas ingresadas en los pasos anteriores.

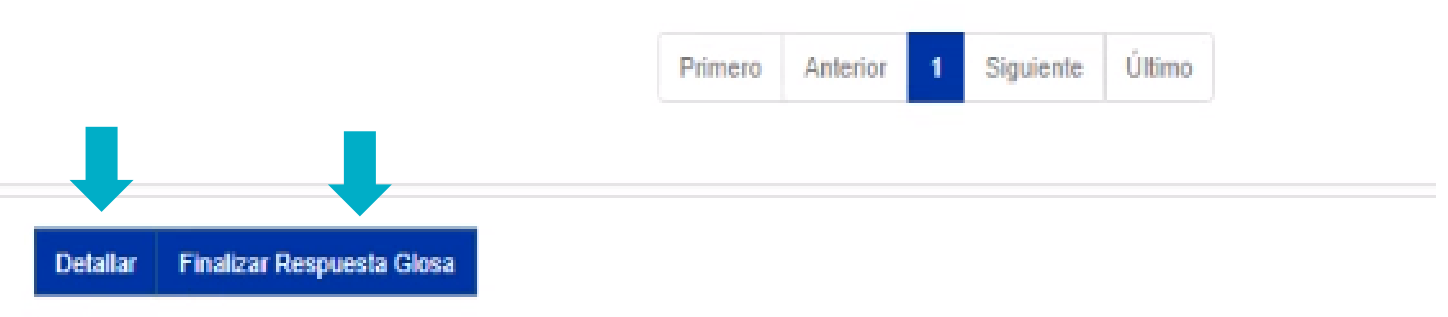

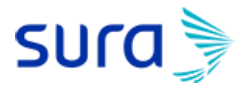

# **Muchas gracias**

#### **Instructivo**

Módulo de respuesta a glosa para prestadores de Servicios de salud.

**EPS**